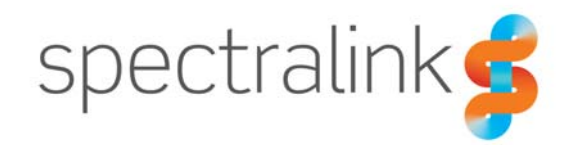

### Technical Bulletin CS-18-07

# Versity Manual Deployment

Versity is designed to be deployed in conjunction with an EMM and SAM. However, in certain trial or very small installations, a manual deployment process can be used instead.

### *System Affected*

Spectralink Versity smartphones

### *Overview steps*

Manual configuration is quite straightforward for Versity. Essentially all needed parameters are configured through Spectralink apps once the phone connects to Wi-Fi. Detailed information about each parameter is available in the *Spectralink Application Management Guide for Versity.*  The *Versity User Guide* may also be helpful for details about using Versity.

If you are going to be manually configuring the phones for a trial situation follow this sequence.

- **1** Infrastructure. Plan and deploy the infrastructure requirements. See the Versity Deployment Guide for details on the various components. Also see the VIEW document for your access points for configuration information.
- **2** Charge phone batteries. This is not an insignificant step as it is often overlooked, and deployment is delayed. Be sure you allow enough time to fully charge the battery packs before proceeding.
- **3** Configure the phones to associate with the wireless LAN using the Google wizard. Additional settings are available in the Android Settings app.
- **4** Update Versity software.
- **5** Use Spectralink apps to configure infrastructure and apps settings manually.
- **6** Test handsets.
- **7** Deploy.

### *Manual Configuration*

Manual configuration is mainly used for trials or very small deployments. Sometimes smaller deployments start using an EMM and SAM after a trial period.

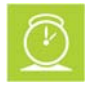

#### **Timesaver: Use a USB keyboard**

If you are manually configuring any number of handsets, you will find a USB keyboard much easier to use for entering multi-character settings than the touchpad on the handset.

#### **Step 1: Charge the Battery Pack**

**1** Install the Battery Pack into the rear of the handset. The handset should power up if the Battery Pack has sufficient charge.

Battery Packs are not shipped fully-charged, so it is good practice to charge the Battery Pack before beginning deployment. Install the appropriate regional "prong" to the provided wall-wart power supply and connect the power supply to an appropriate power source, then connect the micro-USB plug into the Spectralink Versity smartphone.

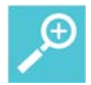

#### **Tip: Charging the Battery Pack**

The Battery Pack requires a certain amount of current to charge. Use the wall-wart and plug the handset into a wall socket to charge it most efficiently. Do not charge it by connecting it to a computer as many USB ports do not supply enough current to efficiently and quickly charge a Battery Pack.

**2** Allow the handset to charge the Battery Pack; keep the handset attached to a powersource for a few hours. Do not turn the handset off (it will turn itself back on if you do).

#### **Step 2: Set Wi-Fi configuration**

The Google framework provides a wizard for startup sequence. Tap the Google Wizard button and step through the wizard.

**1** Step through the screens until you get to the Wi-Fi network screen.

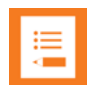

#### **Note: Emergency call is not functional at this point**

Because SIP is not yet enabled, you cannot make an emergency call yet. Please complete the configuration, including SIP calling, before you attempt an emergency call.

- **2** Configure wireless settings.
- **3** Walk through the Google screens and set up options as appropriate.

**4** Open to the Home screen.

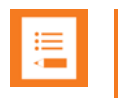

#### **Note**

The handset goes to sleep if not used but it is not off. If the display is dark, press the power key briefly to turn it back on.

#### **Step 3. Update software**

The software that is installed in the smartphone at the factory must be updated. This process is used for updating a small number of phones where there is no danger of overloading APs. If you are updating more than a few phones, stagger the process so APs are not overloaded.

- **1** Install the update server.
- An HTTP server is required for Versity sw updates.
- It must support the file "List" and file "Look Ahead" features.
- **2** Open the Sys Updater app on Versity and configure it to point Versity to the update server. Settings allow you to set up the update server address, port, protocol, polling interval, etc.
- If you configure a path that points to a folder, Versity will use the "Look Ahead" feature to open files to the latest version.

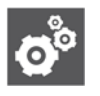

#### **Settings: Enter Server IP address and protocol separately**

As you can see in the screenshot below, you do not need to preface the IP address with the protocol for the Server address. The Network Protocol setting is a separate option.

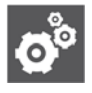

#### **Settings: Use full file name for Sys Updater relative path setting**

You must include the full filename in the relative path setting whether you are updating manually or using the SAM server. E.g. /apollo-ota\_update-signed-1.0.0.741-to-1.0.0.784.zip

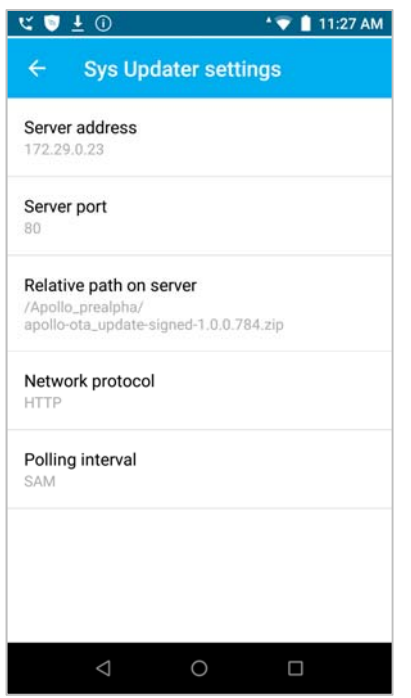

- **3** Download the update software from the Versity support site and load it on the HTTP server. Consult the release notes for any additional information about the release.
- **4** Use Sys Update to check for an update. Versity will check the server and proceed to download any new firmware.

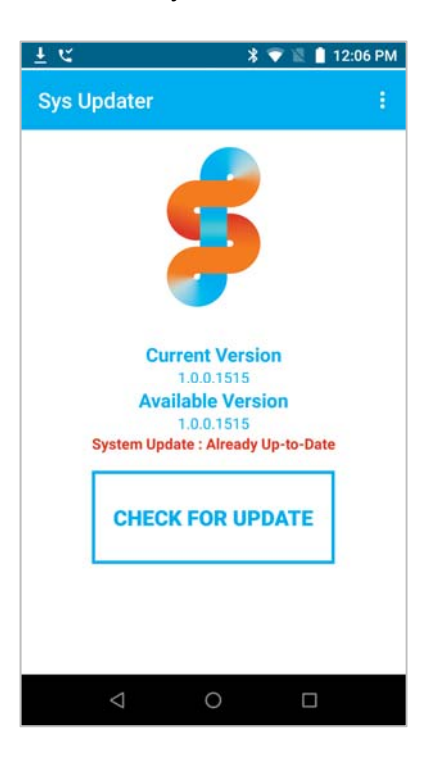

- **5** Apply the update. The notification drawer will display the update notification. Tap the "reboot" button to apply the update.
- **6** Verify the update by opening the Sys Updater app and noting the "Current version". You can also navigate to **Settings> System> About phone> Build number** and note the build number.

#### **Step 4: Enterprise Settings**

Enterprise settings are the most generic. They apply to every handset and are generally unique to the facility and its requirements. Use the specified Spectralink app for the following steps.

**1** NTP Server.

The default NTP server is the address provided by Google. Use the default if you allow internet access. If you want to use a local time server, open the Spectralink Device app NTP server option to set the IP address of an NTP server you deploy.

**2** Syslog server.

Open the Spectralink Logging app and set up a syslog server.

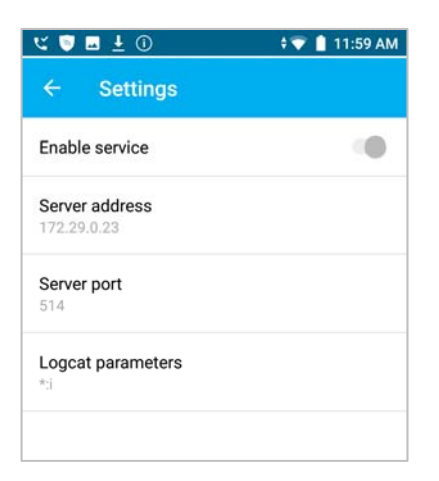

#### **Step 5: Spectralink SIP Settings**

The Spectralink Biz Phone app Settings menu option is used to manually configure SIP phone settings. The below steps assume that you have a call server already set up with a valid extension for each Versity smartphone you are going to deploy.

**1** Open the Biz Phone app, tap the More button and open the Settings option. Several Settings screens are available. Parameters and explanations are available in the *Spectralink Application Management Guide*.

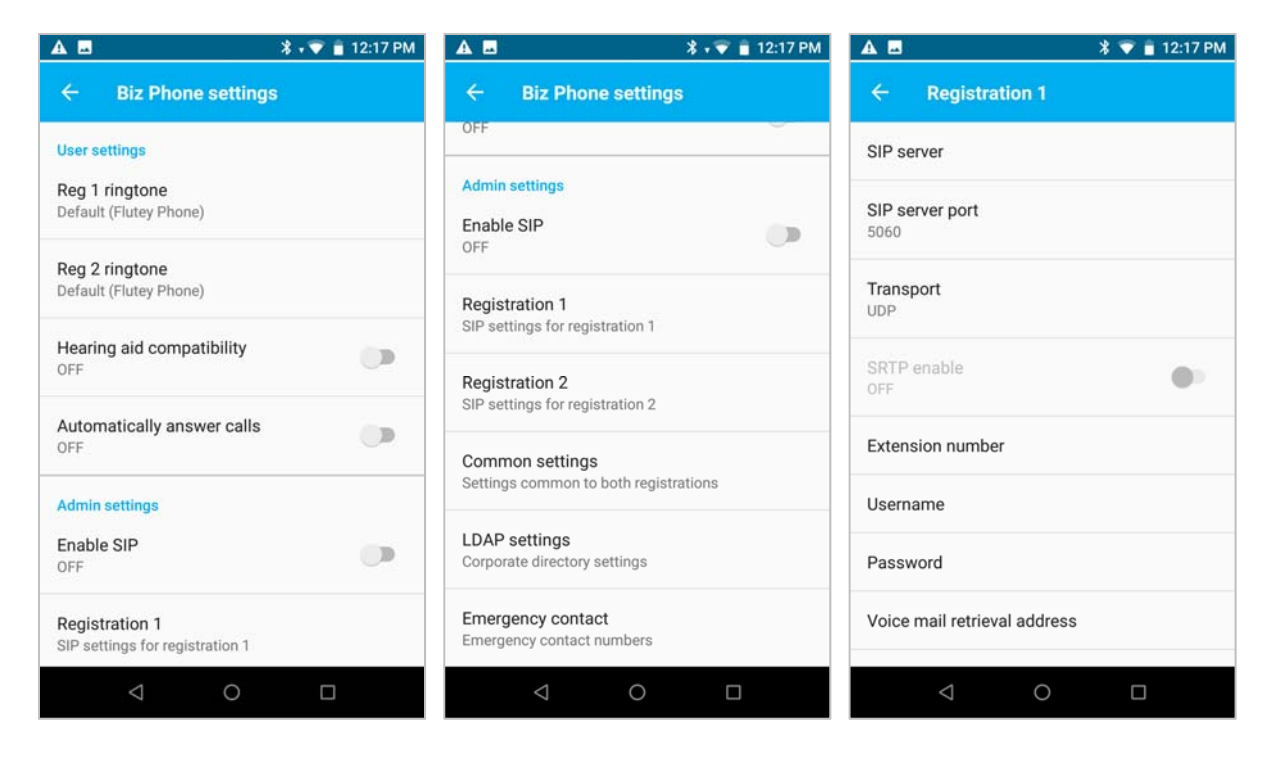

- **2** Configure the settings for your facility.
- **3** Versity should immediately respond to this new configuration and be able to register to the call server.
- **4** Open the SIP Status app to view SIP registration status information:

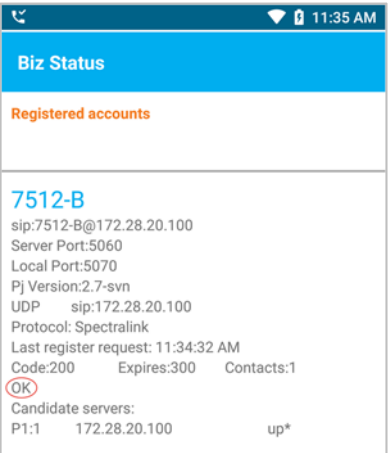

**5** Test the Dialer. Tap the Dialer icon on the home screen to open the Dialer. Make and receive a phone call to determine if the handset is correctly communicating with the SIP call server.

## *Additional Configuration*

From the preceding steps, you can get the idea that Versity is configured through the Spectralink apps on the phone. If you want to deploy additional features, just configure them through the Settings options provided through the More menu on each app.

Detailed information about each option is provided the *Spectralink Application Management Guide* either provided by your Spectralink service representative or through the Spectralink Support website.

### *Document Status Sheet*

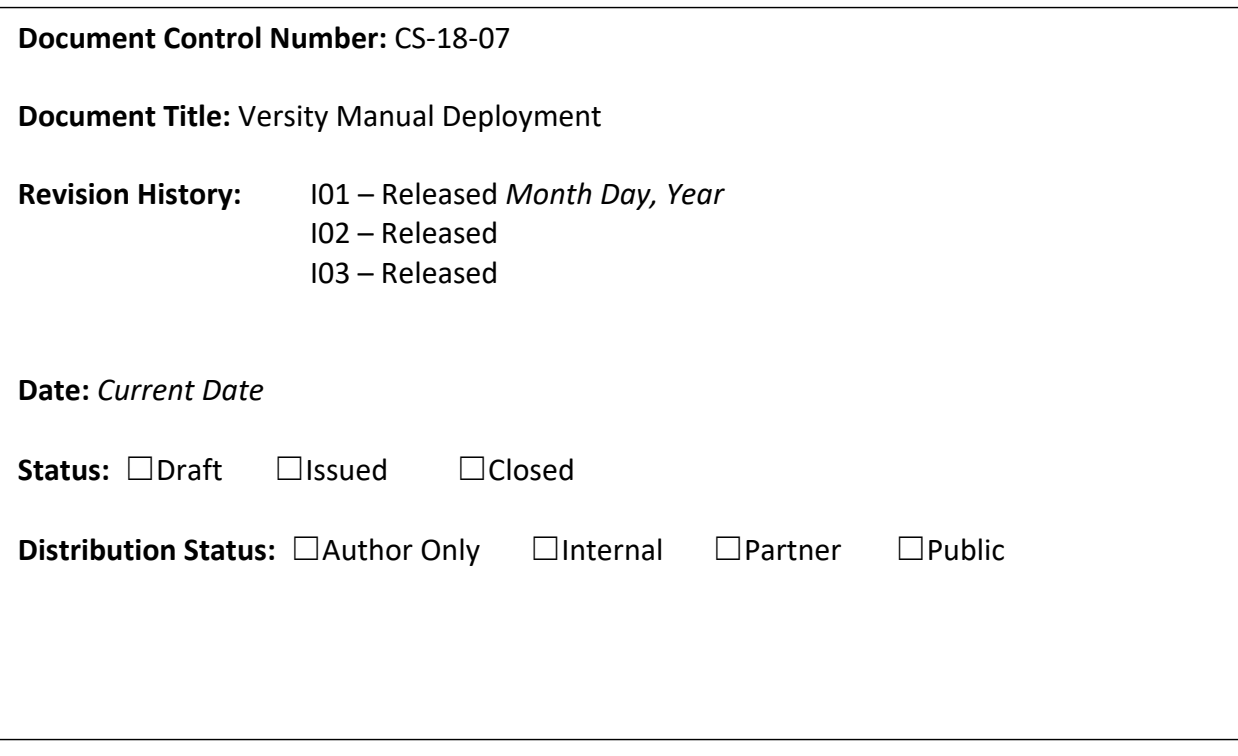

#### **Copyright Notice**

© 2018 Spectralink Corporation All rights reserved. Spectralink™, the Spectralink logo and the names and marks associated with Spectralink's products are trademarks and/or service marks of Spectralink Corporation and are common law marks in the United States and various other countries. All other trademarks are property of their respective owners. No portion hereof may be reproduced or transmitted in any form or by any means, for any purpose other than the recipient's personal use, without the express written permission of Spectralink.

All rights reserved under the International and pan-American Copyright Conventions. No part of this manual, or the software described herein, may be reproduced or transmitted in any form or by any means, or translated into another language or format, in whole or in part, without the express written permission of Spectralink Corporation.

Do not remove (or allow any third party to remove) any product identification, copyright or other notices.

Android is a trademark of Google LLC; Oreo is a trademark of Mondelez International, Inc. group.

#### **Notice**

Spectralink Corporation has prepared this document for use by Spectralink personnel and customers. The drawings and specifications contained herein are the property of Spectralink and shall be neither reproduced in whole or in part without the prior written approval of Spectralink, nor be implied to grant any license to make, use, or sell equipment manufactured in accordance herewith.

Spectralink reserves the right to make changes in specifications and other information contained in this document without prior notice, and the reader should in all cases consult Spectralink to determine whether any such changes have been made.

NO REPRESENTATION OR OTHER AFFIRMATION OF FACT CONTAINED IN THIS DOCUMENT INCLUDING BUT NOT LIMITED TO STATEMENTS REGARDING CAPACITY, RESPONSE-TIME PERFORMANCE, SUITABILITY FOR USE, OR PERFORMANCE OF PRODUCTS DESCRIBED HEREIN SHALL BE DEEMED TO BE A WARRANTY BY SPECTRALINK FOR ANY PURPOSE, OR GIVE RISE TO ANY LIABILITY OF SPECTRALINK WHATSOEVER.

#### **Warranty**

The *Product Warranty and Software License and Warranty* and other support documents are available at http://support.spectralink.com.

#### **Contact Information**

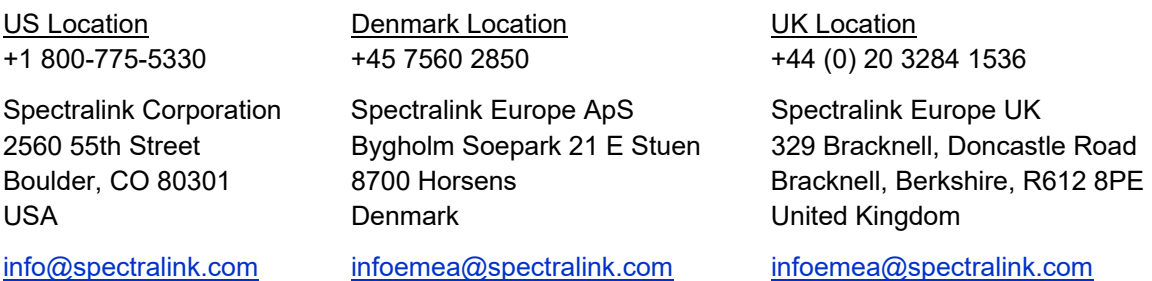